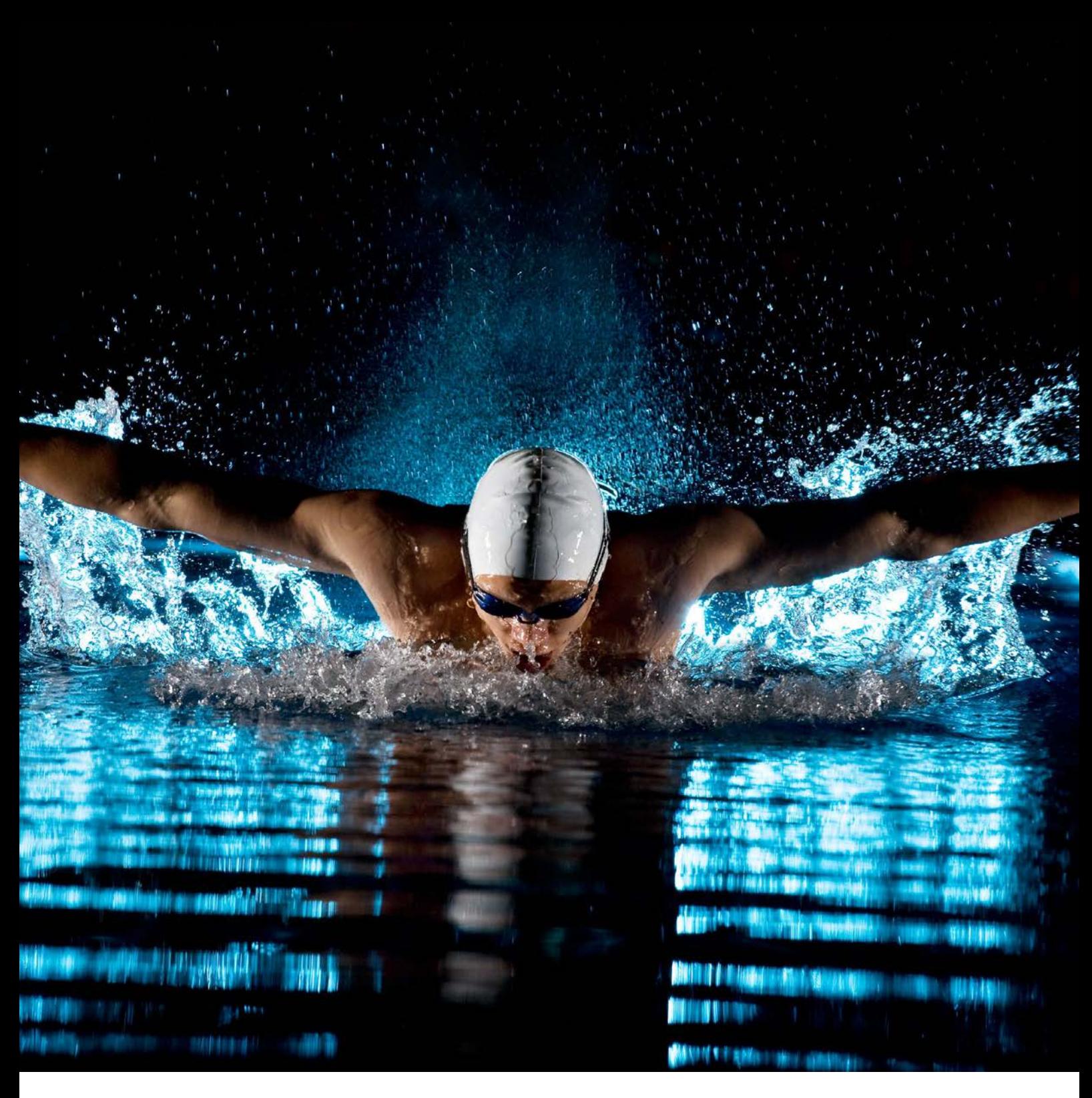

# Manuale procedure RICARICA DEL CREDITO

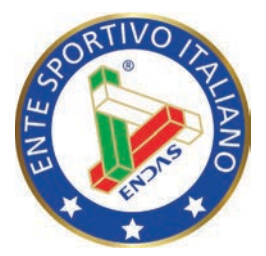

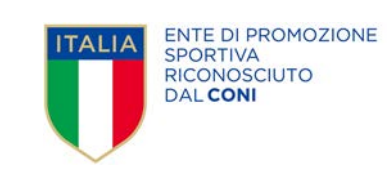

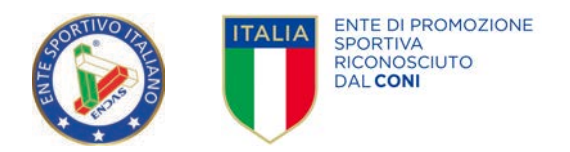

## RICARICA DEL CREDITO

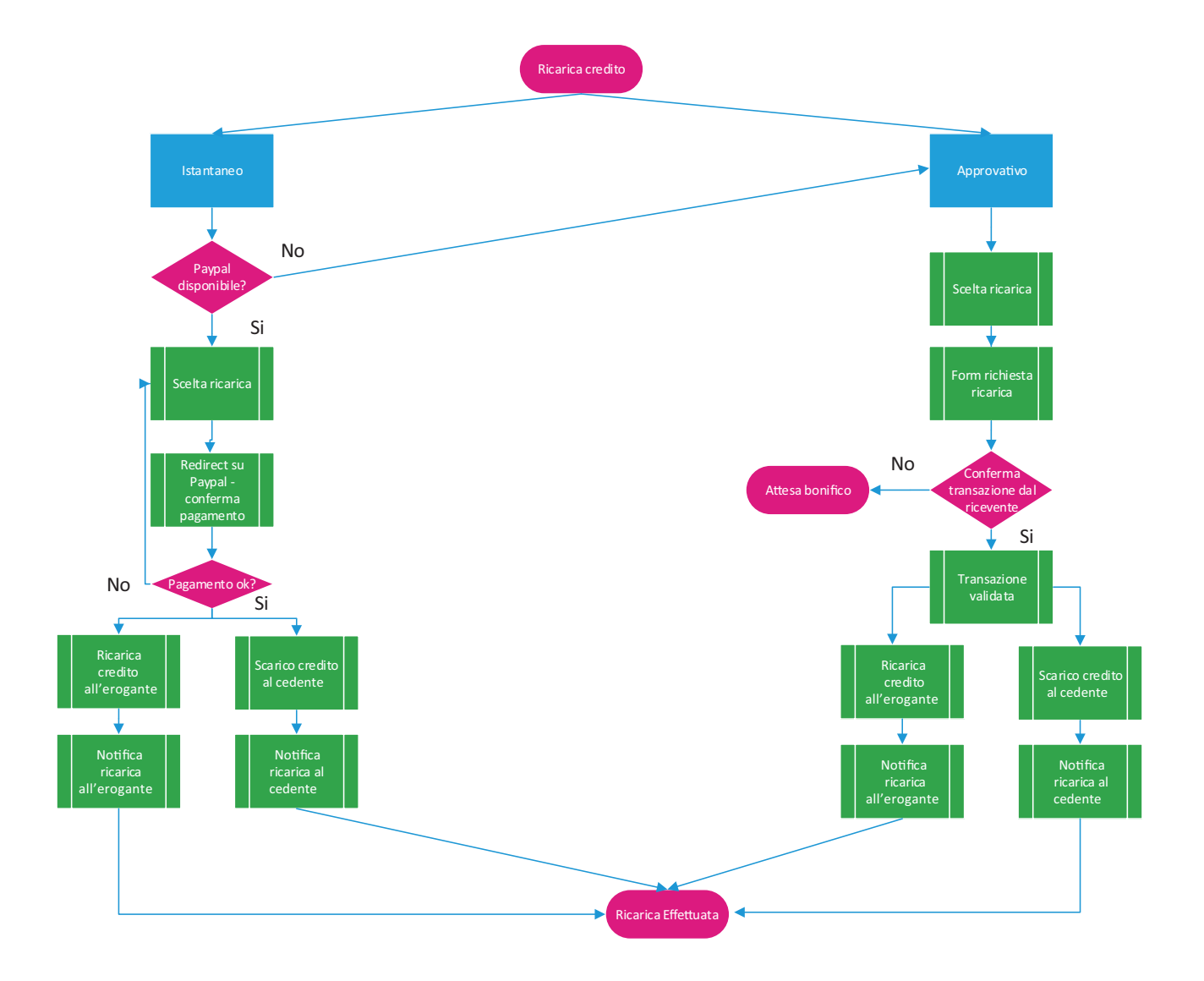

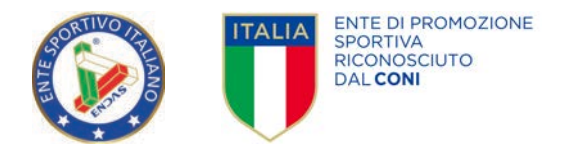

Il credito del proprio comitato è visibile sempre in alto a destra in tutte le schermate del sistema.

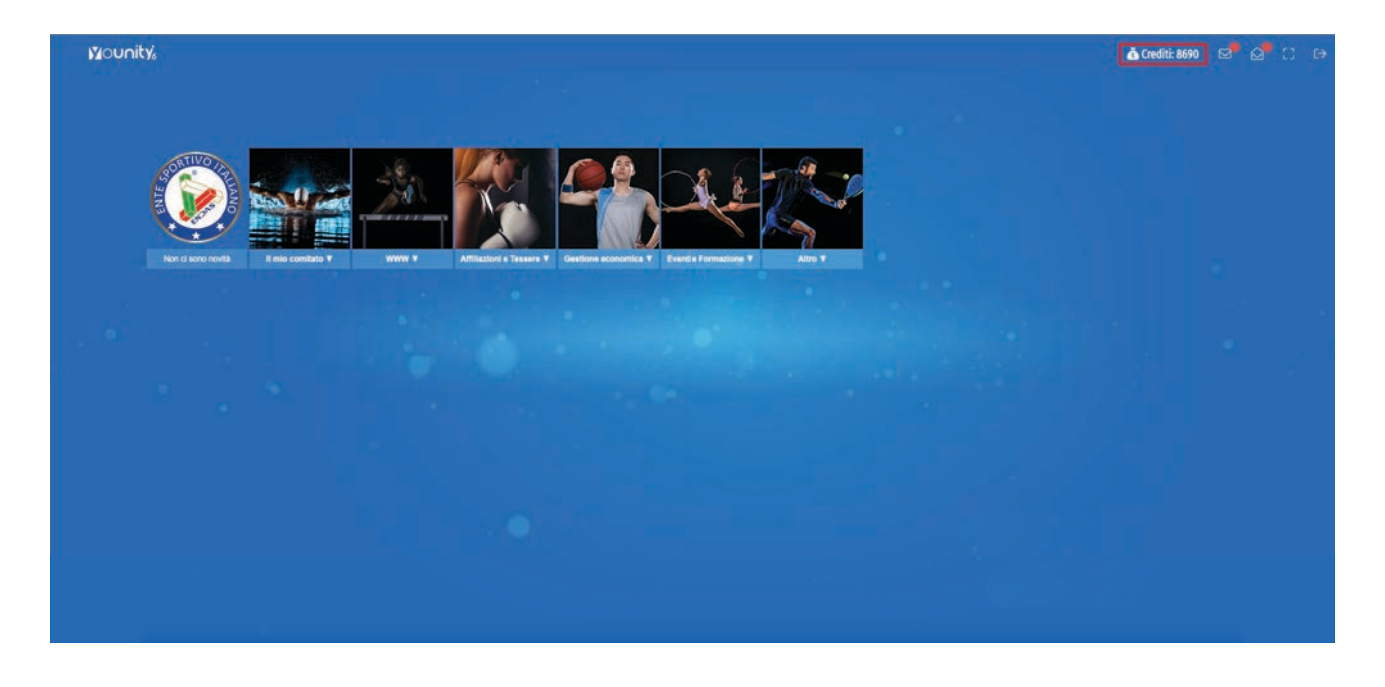

Dalla pagina principale sotto il riquadro GESTIONE ECONOMICA cliccare sull'unità IL MIO CREDITO

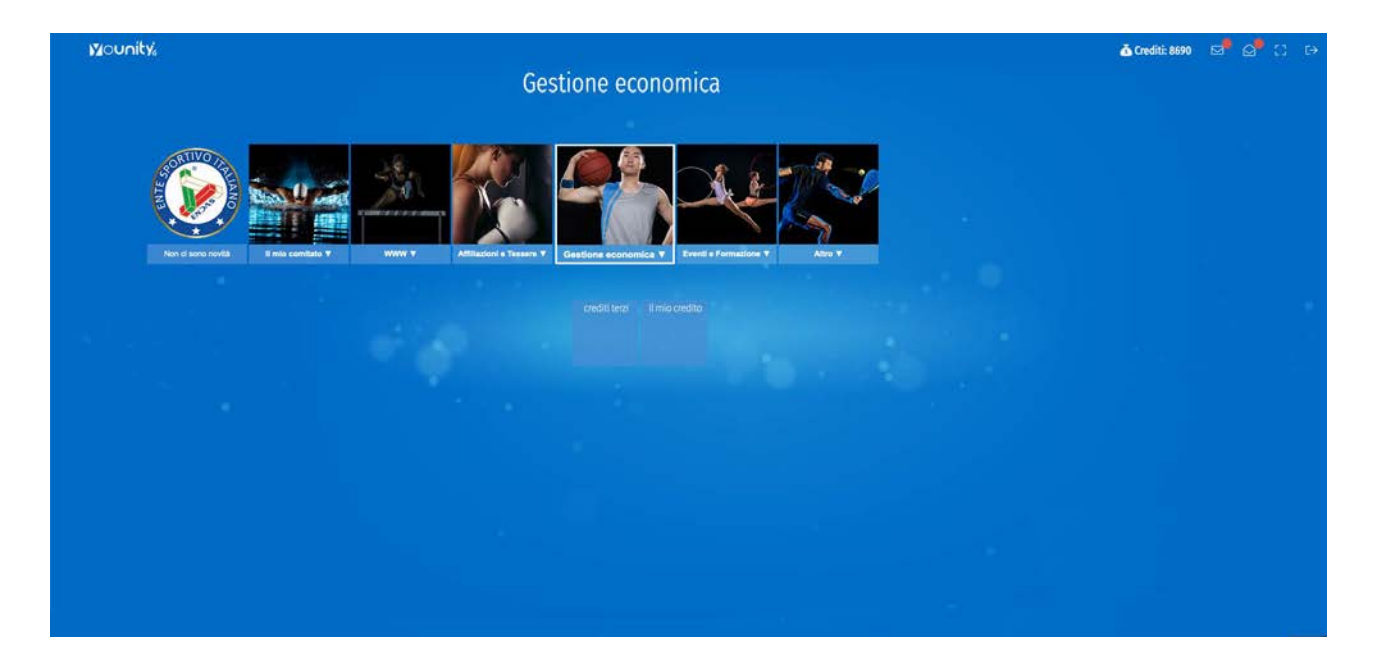

In questa area potrete decidere il taglio di ricarica da effettuare ed il tipo di pagamento.

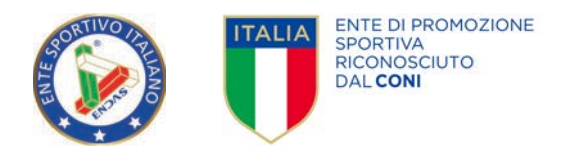

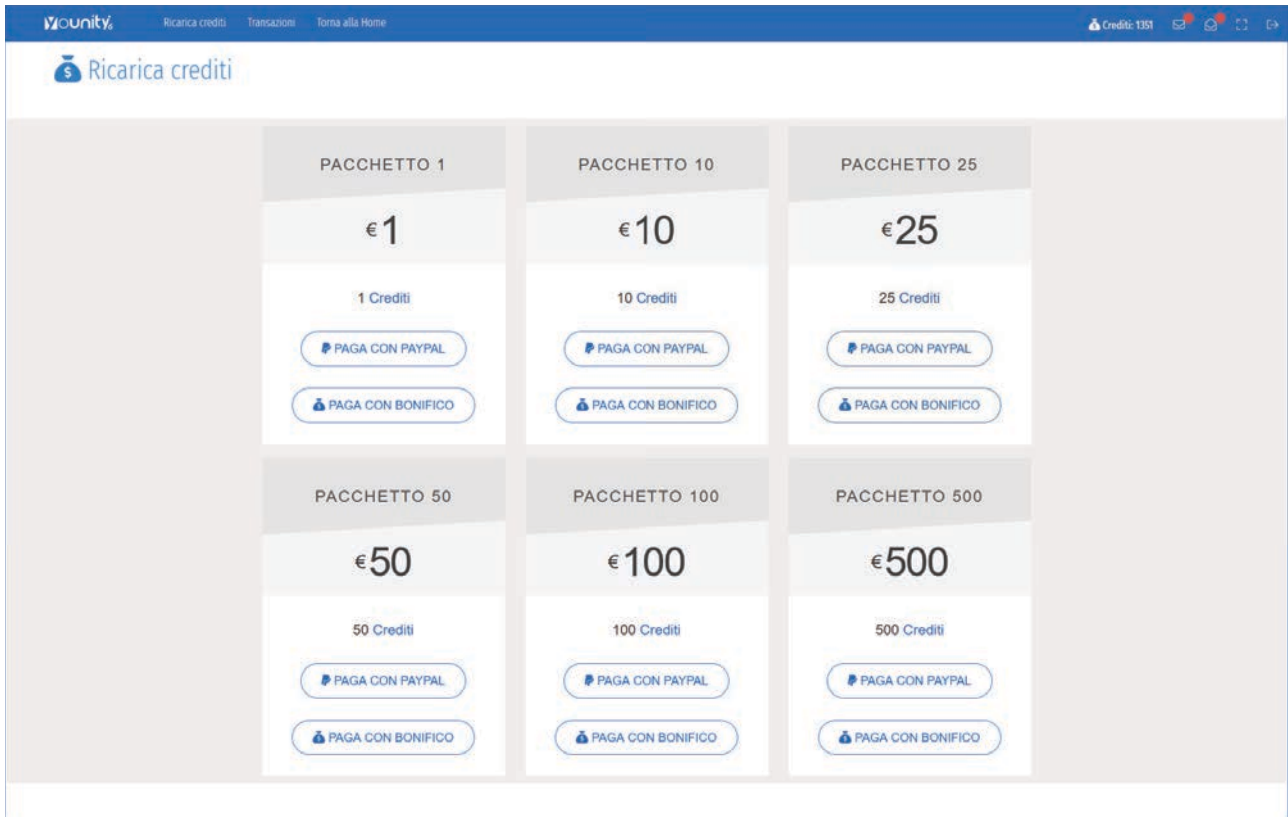

Nel caso utilizziate il pagamento Paypal o altri sistemi elettronici la ricarica sarà istantanea mentre nel caso di utilizzo del pagamento tramite bonifico sarà sottoposto a dei tempi di verifica e approvazione (tempistiche definite in base agli accordi interni)

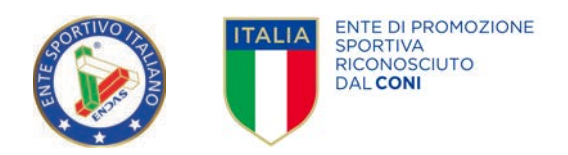

#### PAGAMENTO CON PAYPAL

Cliccando su paga con Paypal il sistema vi porterà in un'area di riepilogo.

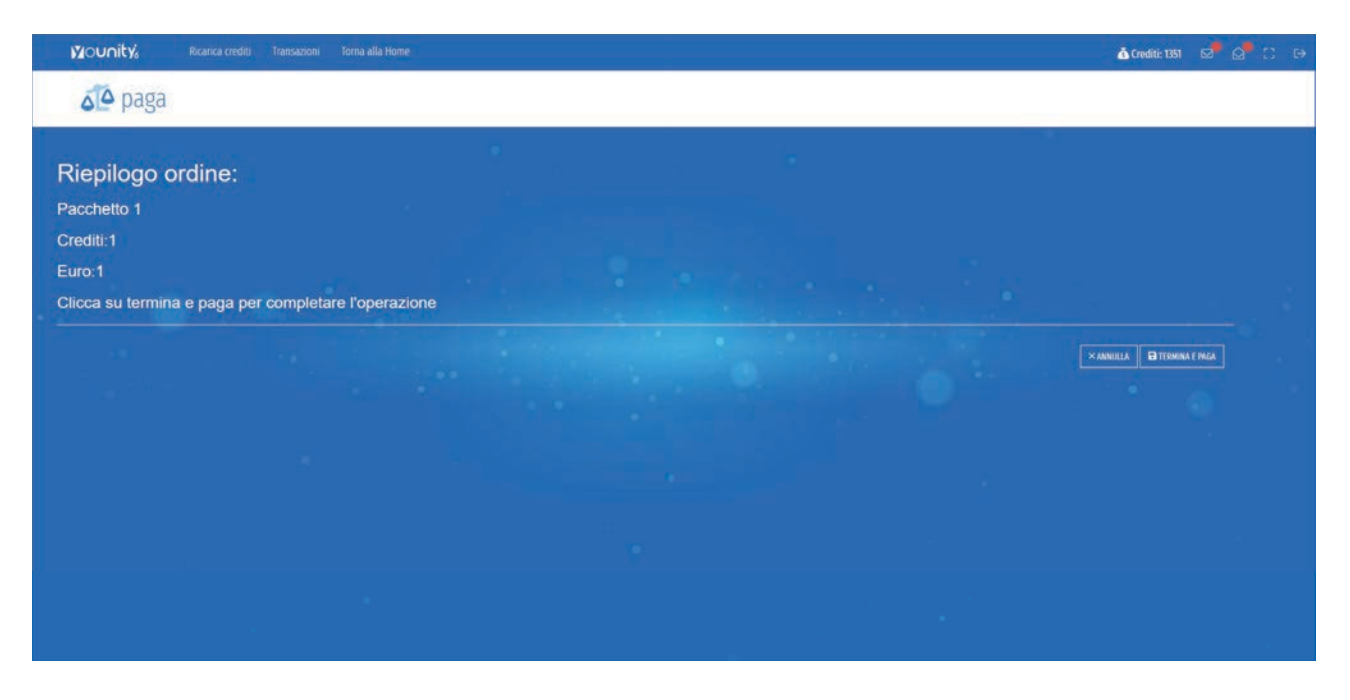

Cliccando su Termina e paga il sistema re-direzionerà sul sito Paypal

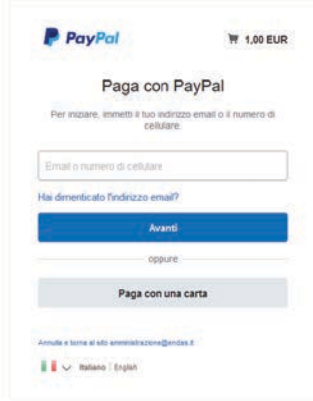

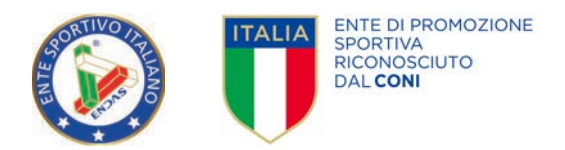

Una volta inseriti i dati di pagamento l'operazione sarà completata ed il sistema tornerà nella pagina delle transazioni e il vostro credito sarà ricaricato.

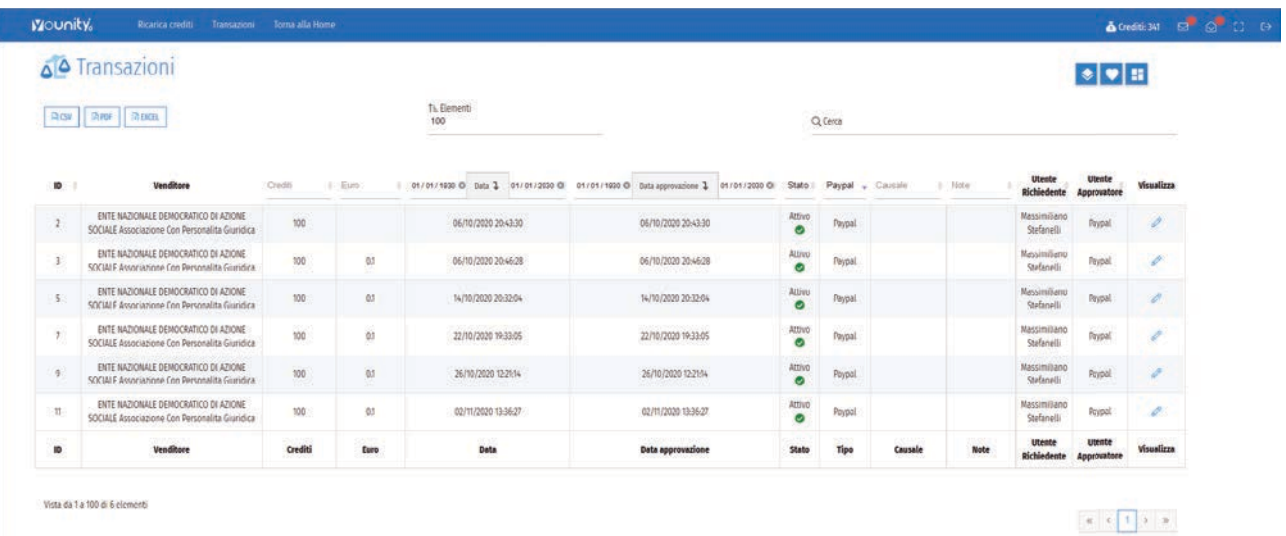

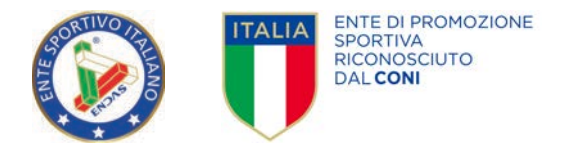

#### PAGAMENTO CON BONIFICO

Nel caso di utilizzo del bonifico si aprirà un form da compilare dove immettere i dati del pagamento effettuato ed allegare il CRO.

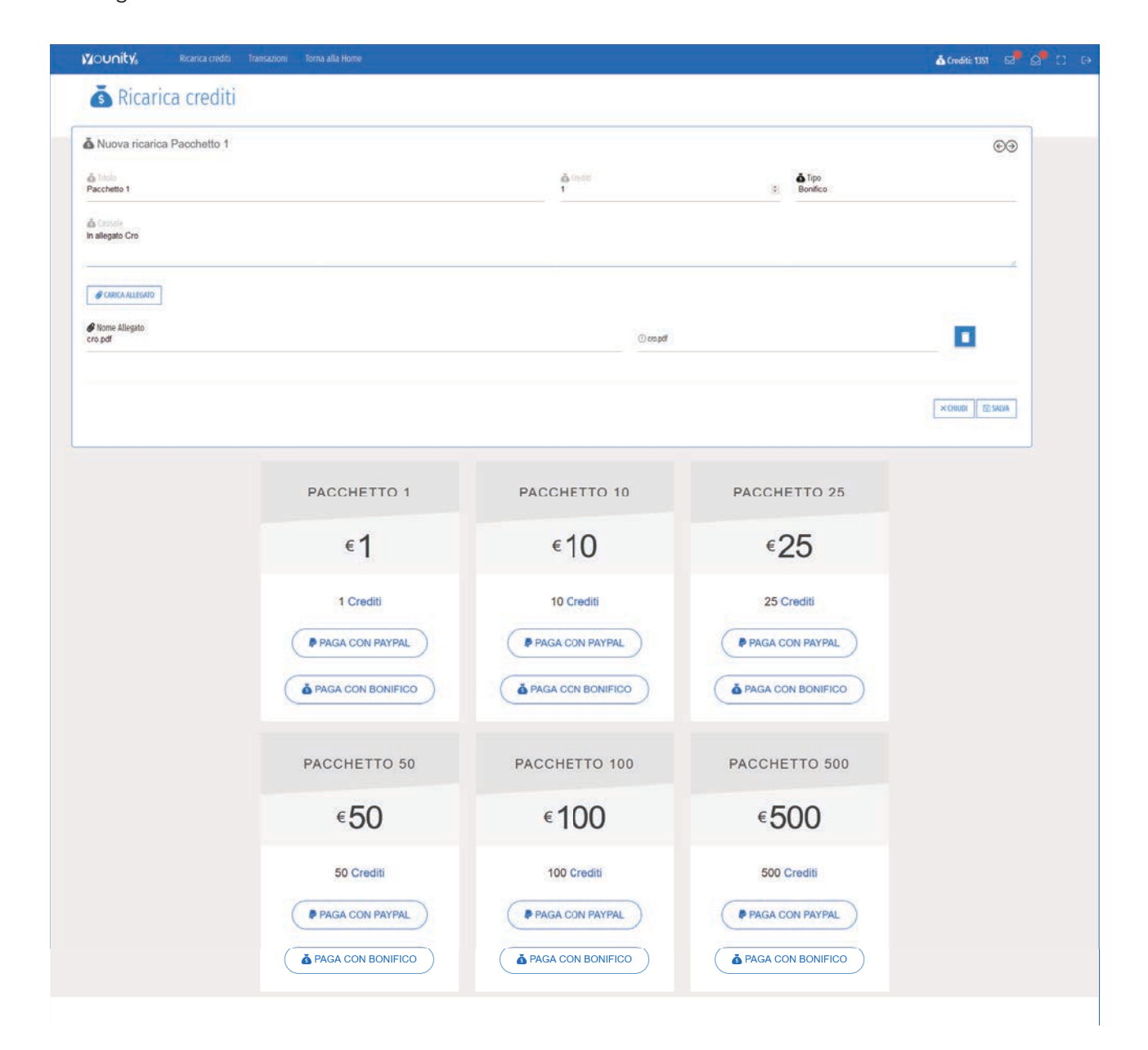

Cliccando su salva il sistema vi porterà alla pagina delle transazioni dove lo stato della vostra transazione si troverà su "Sospeso".

Una volta che l'ente di livello superiore avrà approvato il pagamento, la transazione passerà allo stato di ATTIVO e il vostro credito sarà implementato.

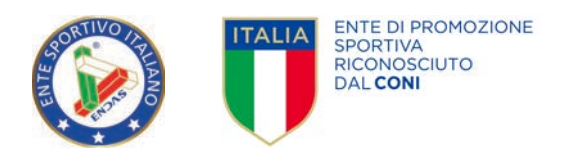

#### CREDITI TERZI

Il modulo crediti terzi serve per visualizzare e approvare il credito dei comitati e delle associazioni gestite.

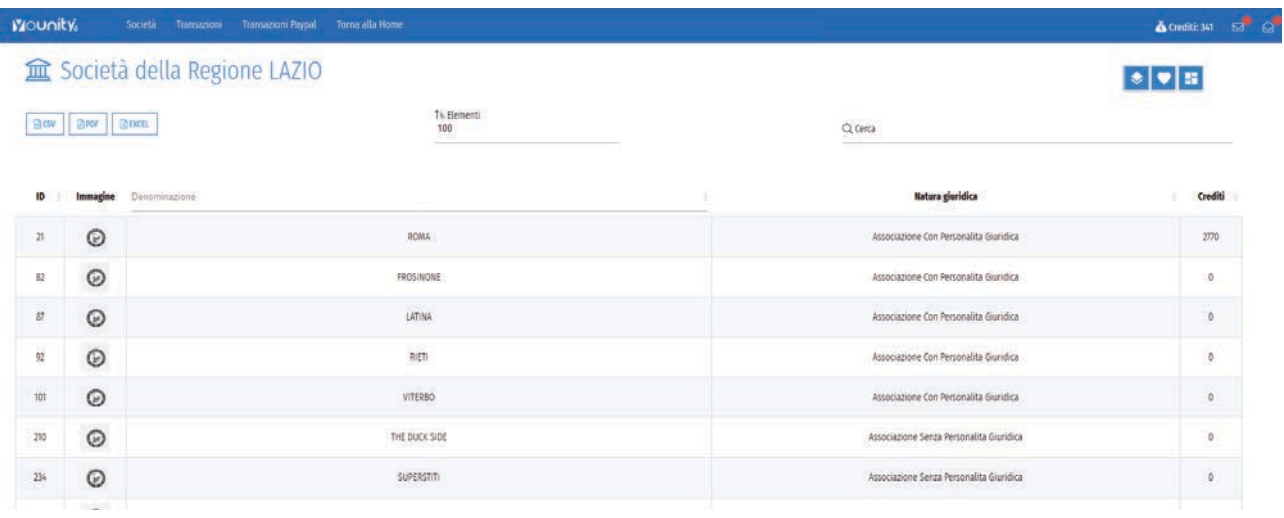

La prima pagina mostra un riepilogo del credito delle associazioni e dei comitati da voi gestiti.

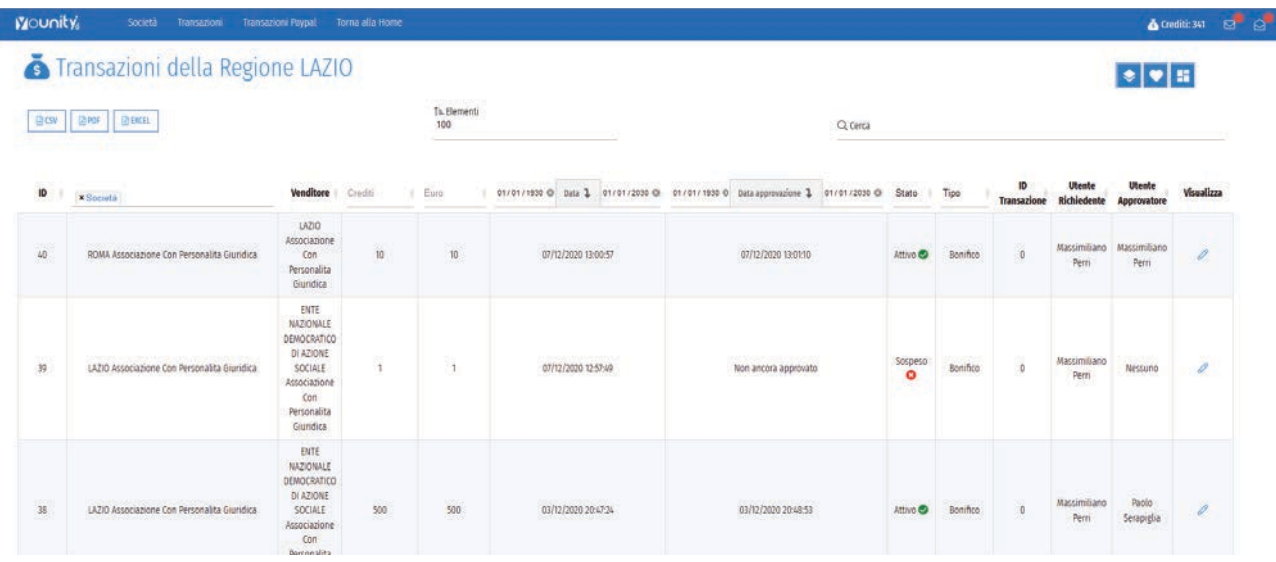

La pagina transazioni svolge le seguenti funzioni:

- visualizzare l'elenco delle transazioni
- approvare le transazioni
- crearne di nuove.

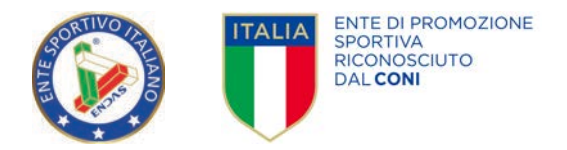

#### APPROVAZIONE TRANSAZIONE

Cliccando sull'icona Sospeso in blu si aprirà una finestra dove verrà chiesto di approvare la ricarica.

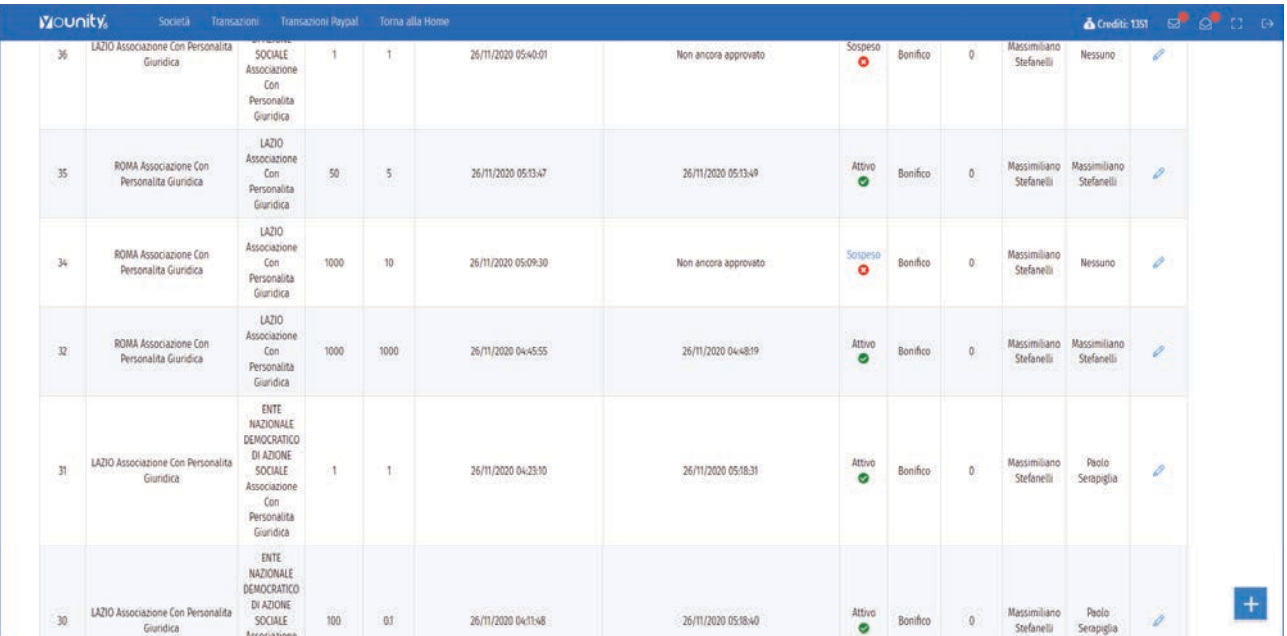

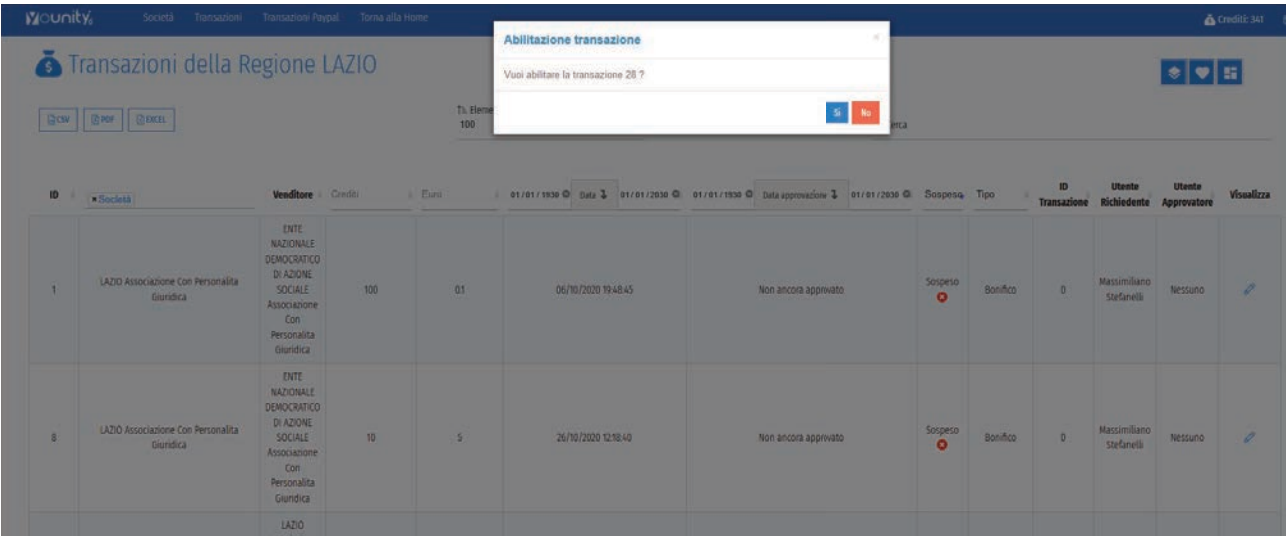

Cliccando su SI il credito del richiedente verrà aumentato mentre il vostro decrementato dello stesso valore.

*Esempio:*

- *1. Vostro Credito 1.000, Credito richiedente 100*
- *2. Richiesta ricarica del richiedente di 100 crediti*
- *3. Vostra approvazione*
- *4. Vostro credito 900, Credito richiedente 200*

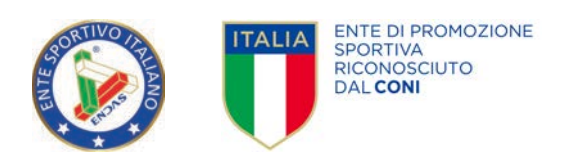

Cliccando invece sulla MATITA, nella colonna visualizza, potrete osservare la richiesta e scaricare l'eventuale allegato.

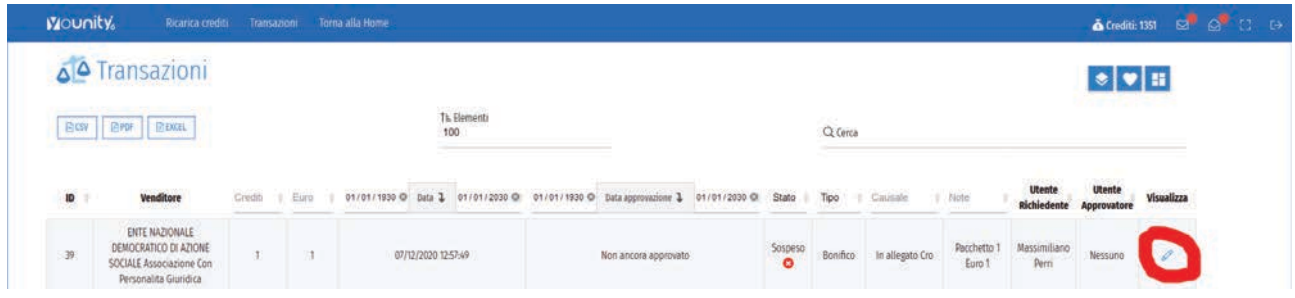

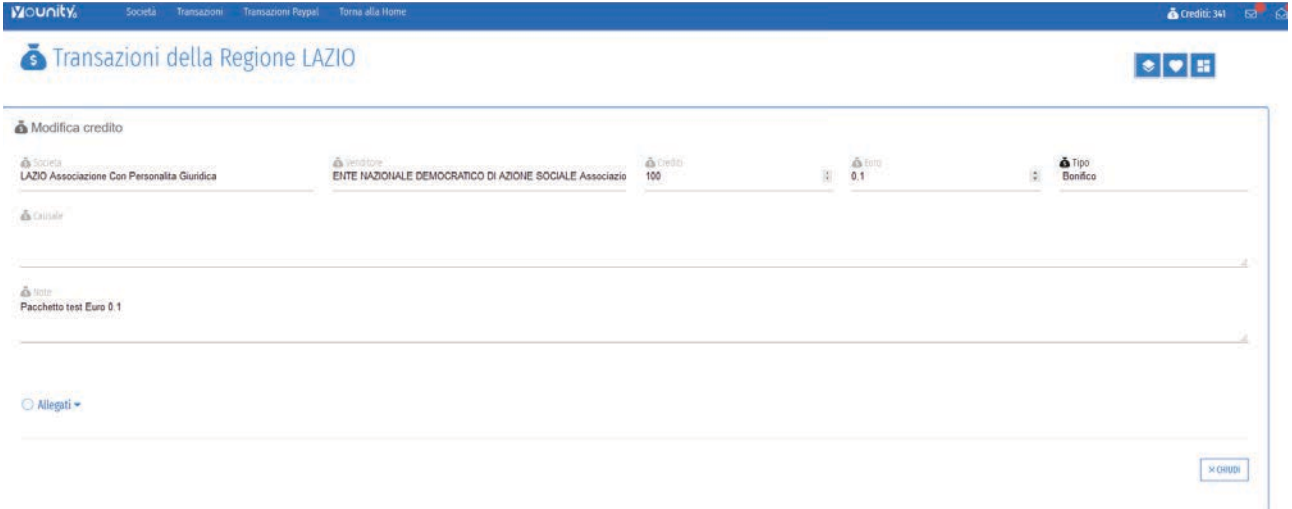

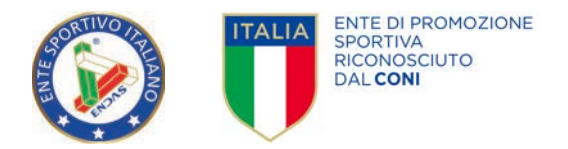

#### NUOVA TRANSAZIONE

Nel caso vogliate effettuare una nuova transazione verso una Associazione o un Comitato da voi controllato senza che questo abbia effettuato la richiesta:

- Cliccare sull'icona "+"
- Compilare il form e cliccare sul pulsante SALVA.

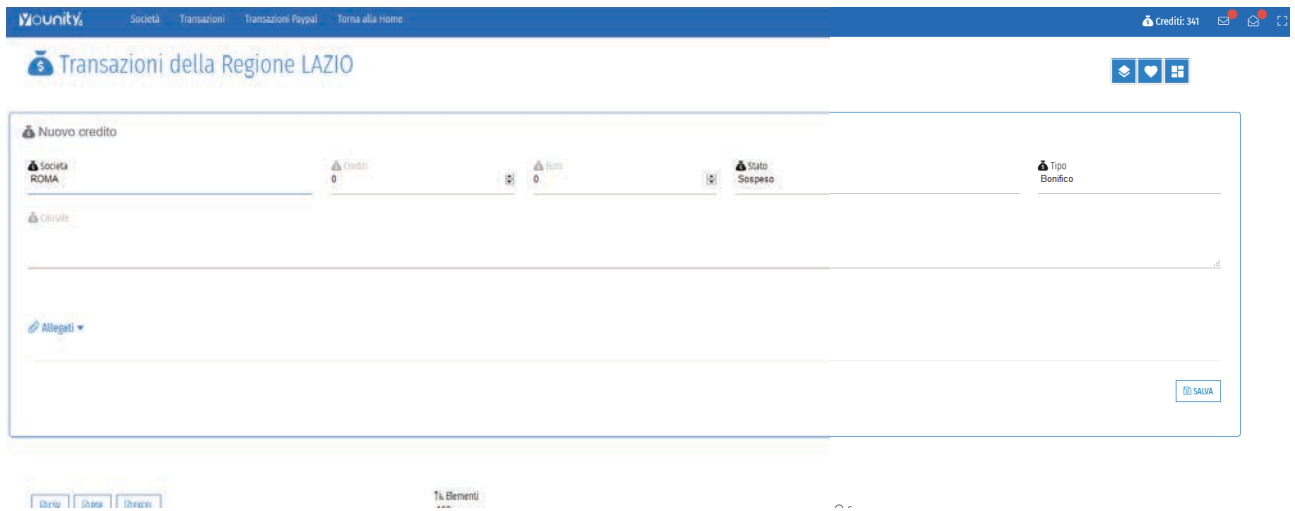

Verrà generata una nuova transazione in stato SOSPESO.

Cliccando sull'icona SOSPESO in colore blu si aprirà una finestra dove verrà chiesto di approvare la ricarica. Cliccando su SI il credito del richiedente verrà aumentato mentre il vostro decrementato dello stesso valore.

*Esempio:*

- *1. Vostro Credito 1.000, Credito richiedente 100*
- *2. Richiesta ricarica del richiedente di 100 crediti*
- *3. Vostra approvazione*
- *4. Vostro credito 900, Credito richiedente 200*

#### TRANSAZIONI PAYPAL

Cliccando sulla voce di menu Transazioni Paypal è possibile vedere l'elenco delle transazioni (ingresso e uscita) che hanno utilizzato come metodo di pagamento Paypal.

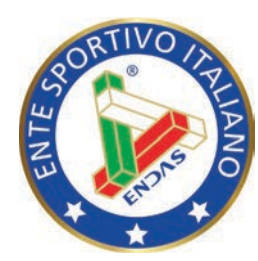

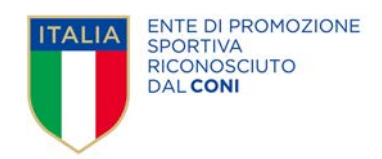

### ENDAS - Segreteria Nazionale

Via Merulana, 48 - 00185 Roma segreteria.nazionale@endas.it

> Responsabile progetto Pixwork Srl info@pixwork.it